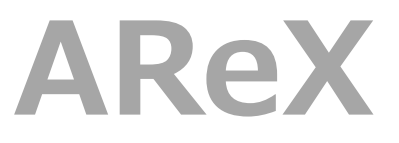

**Architectural Revit Extensions**

**インストールガイド**

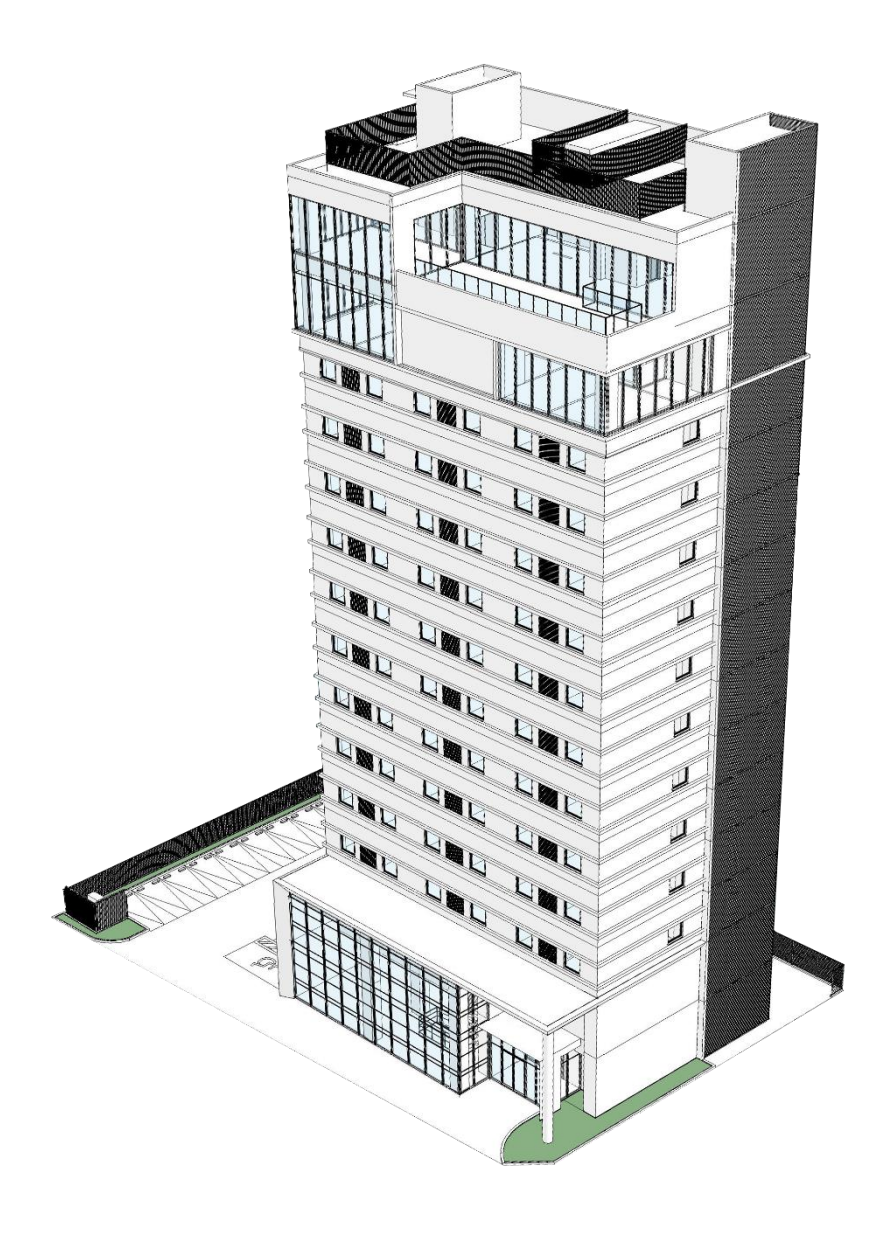

**Tutorial**

## **1)インストール手順**

- 1. 既に以前のバージョンの AReX がイン ストールされている場合は、あらかじめ 以前のバージョンの AReX をアンイン ストールして下さい。 (アンインストールの手順については 「3)アンインストール手順」を参照)
- 2. インストーラの「setup.exe」を右クリ ックして、「管理者として実行」をクリ ックします。

※AReX のインストールは、Revit を閉 じた状態で行ってください。

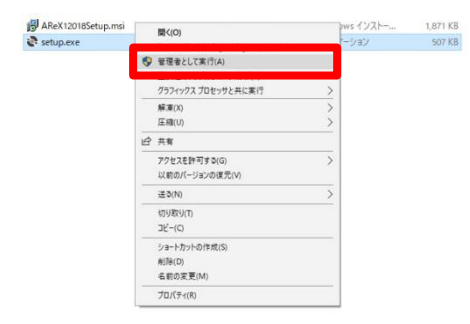

3. セットアップウィザードのダイアログが 表示されるので「次へ」をクリックしま

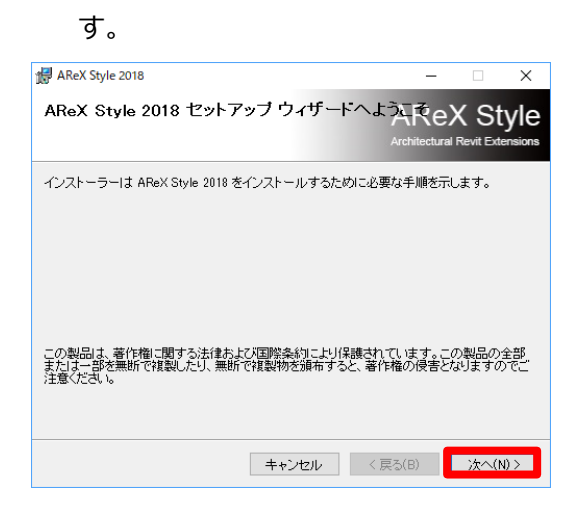

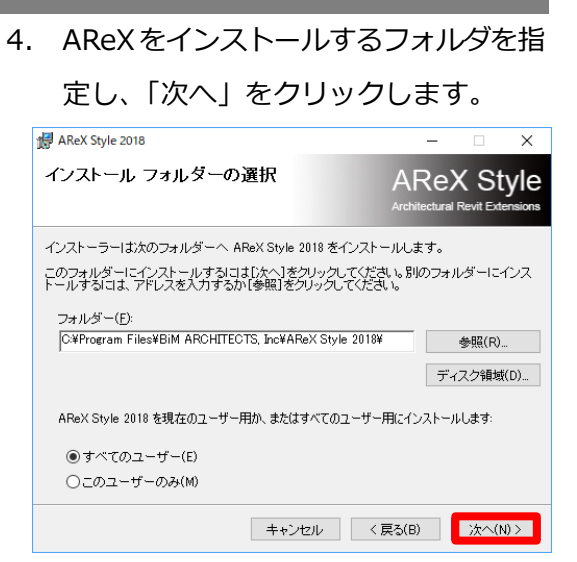

5. 「次へ」をクリックします。

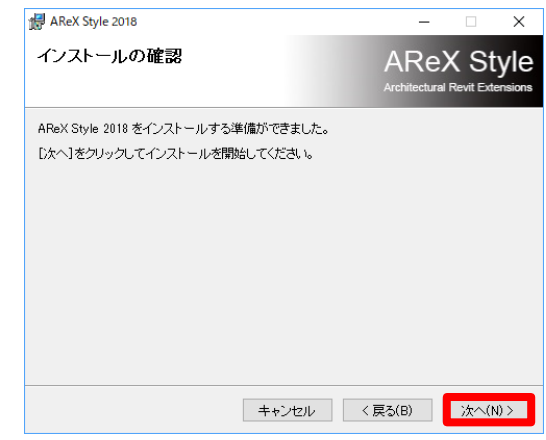

6. ライセンス条項をお読みください。

「同意する」をクリックしてから「次へ」 をクリックします。

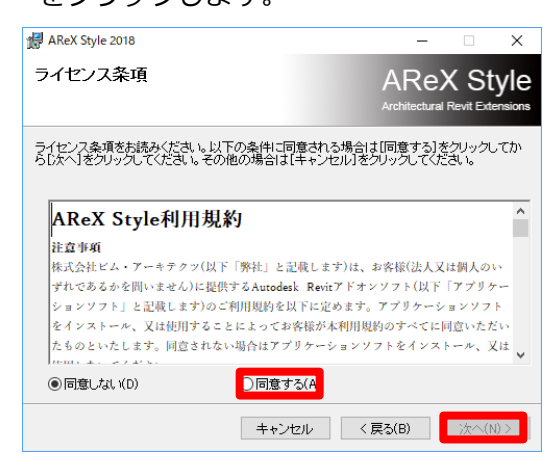

**Tutorial**

7. インストールが開始されます。 問題なくインストールが完了すると以 下のようなダイアログが表示されます。 「閉じる」をクリックしてインストール

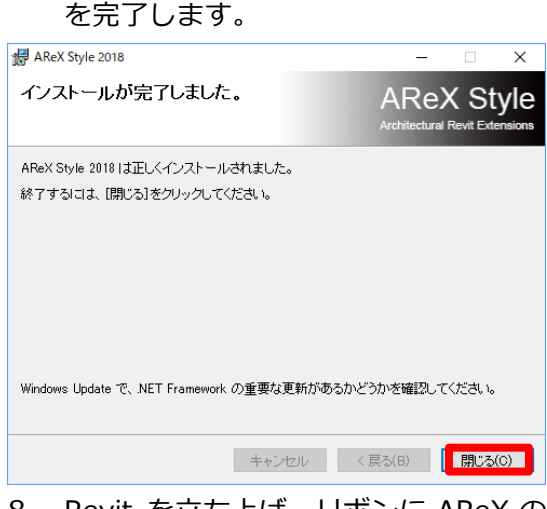

8. Revit を立ち上げ、リボンに AReX の タブが追加されていることを確認しま す。

注 1) AReXの最新版をダウンロードした後 に Revit を起動すると、以下のような警告 が表示されますので「常にロード」をクリッ クしてください。

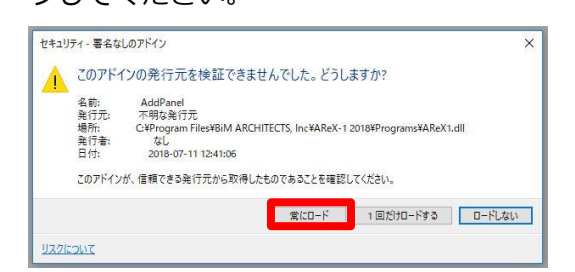

注 2)AReX のアップデートで新しいコマン ドが追加された際は「ボタンリセット」コマ ンドを実行する必要があります (この処理は初めてAReXをインストールし た際や、通常のインストール時には不要で す。)

【ボタンリセット実行手順】

- ① Revit を起動して、任意のプロジェクト を開きます。
- ② リボン[AReX]タブ[ヘルプ]パネル [ヘルプ]下のプルダウンをクリックし て[ボタンリセット]をクリックします。
- ③ [実行]をクリックします。
- ④ 一度 Revit を終了した後、再度 Revit を 起動します。

※「ボタンリセット]を実行すると、

コマンド配列を定義している

「AXRibbonButtonDefine.txt」が初期化 されます。

※初期化を行うと、取得しているライセンス のコマンドのみ表示されます。

## **2)ライセンスの確認と認証手順**

1. リボン[AReX]タブ [ヘルプ]パネル[ヘル プ]下のプルダウンを クリックして[○ライ センス]をクリックし ます。

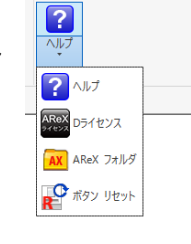

- ※ライセンスの認証はいずれのリボンからで も実行可能です。
- 例)AX-Design のリボンにて

AX-Manage のライセンスを割り当てる等

2. ダイアログが表示されるので「ライセン

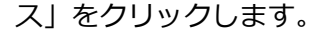

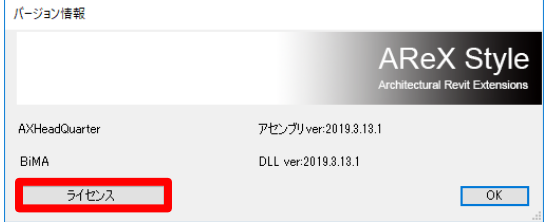

3. 「ライセンスコードファイル」をクリッ クします。

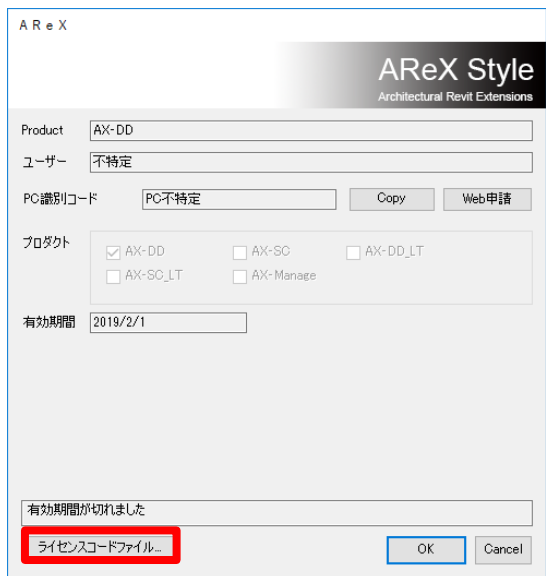

4. ダイアログが表示されるので、拡張子 「.axl」のライセンスファイルを指定し て「開く」をクリックします。

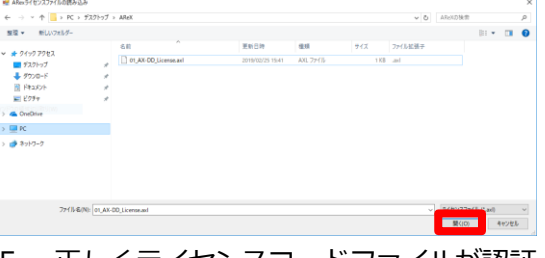

5. 正しくライセンスコードファイルが認証 されると、[ユーザー]や[有効期限]が更 新されます。問題がなければ[OK]をク リックしてダイアログを閉じます。

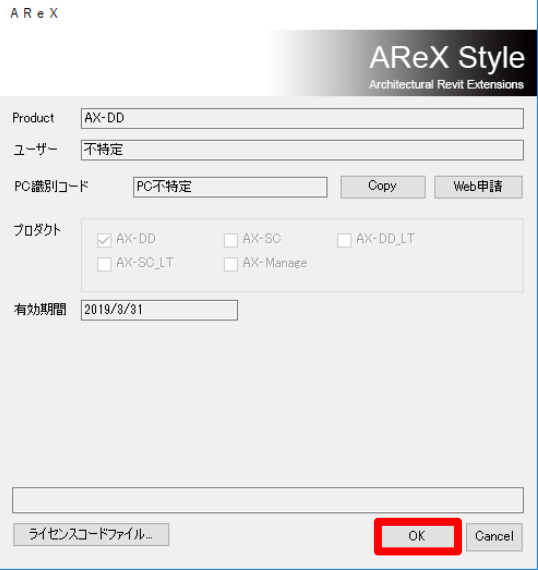

※ネットワークライセンスは指定のパスに保 存の上、ライセンス認証を行って下さい。 ※ライセンス認証後は、指定のパス以外の任 意のパスでライセンスを保管いただけま す。

- ※ネットワークライセンスの使用ライセンス 数について
- ①「サービスを抜ける」をクリックすると、 現在開いている自分の PC の AReX の ライセンスカウントを解除できます。
- ②「カウンタリセット」をクリックすると、 他のユーザーも含めて現在カウントし ている AReX のライセンスを全て解除 できます。
- ③解除後のライセンスの取得は各 PC で AReXのコマンドを実行した際に自動で 行われます。 使用していないライセンスのカウントを

解除したい場合は、AReX を使用してい

- **3)アンインストール手順**
- 1. インストールと同様の「setup.exe」を 右クリックして「管理者として実行」を クリックします。

※Revitを閉じた状態で行ってください。

2. 「AReX Style 20〇〇の削除」を選択し て「完了」をクリックします。

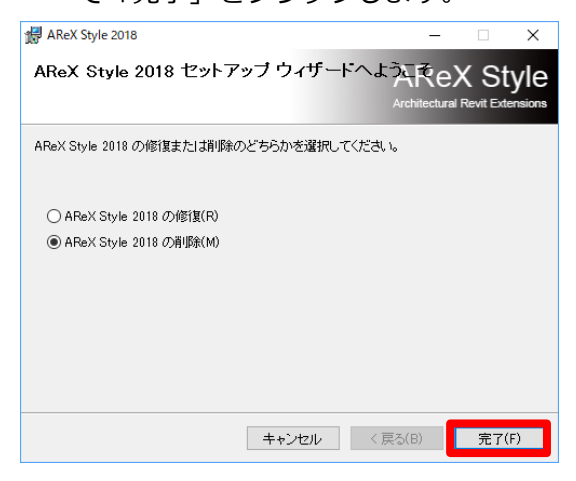

ないユーザーに「①」の手順を行っても らうか、「②」の手順を行いライセンス のカウントをリセットしてください。

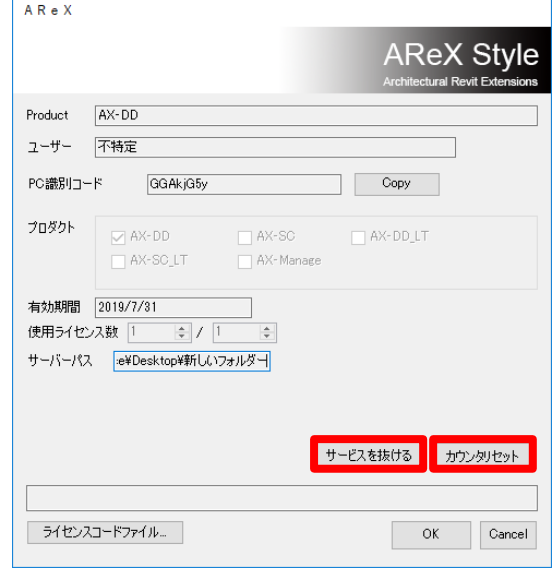

3. 完了が確認できたら「閉じる」ボタンを クリックし、終了します

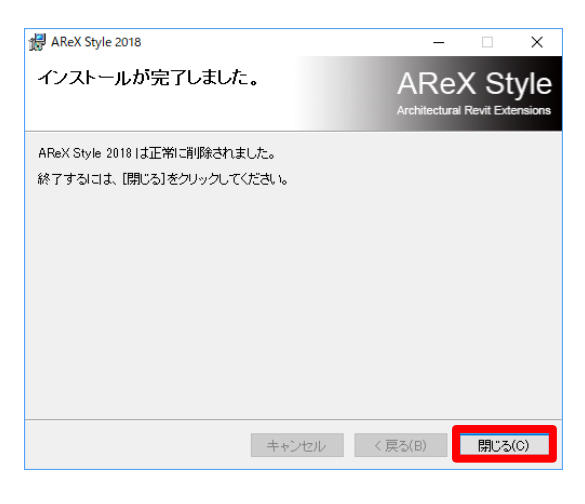

※アンインストールは Windows の「プログ ラムのアンインストール」で行うこともでき ます。

## **4) 体験版について**

AReX-Style を初めて PC にインストールし た場合は、ライセンスの有無に関わらず 「AX-Design」と「AX-SCLT」が 1 ヶ月の 体験版としてご使用いただけます。

- ① 体験期間終了 1 週間前に警告が出て、1 か月後にコマンドが使用できなくなりま す。体験期間終了後には[ボタンリセッ ト]コマンドにてリボンを削除できます。
- ② 体験期間中にライセンス認証を行うと、 その時点で体験期間が終了し、認証を行 ったライセンスに切り替わります。

※認証したライセンスの有効期限終了時に、 体験期間の残り期間は割り当たりません。 ご注意ください。

- ③ 体験期間は 1PC に対して 1 回となりま す。一度でも AReX-Style をインストー ルしたことのある PC の場合、 AReX-Style のアンインストールを行っ ても体験期間はリセットされません。
- ④ 体験期間はインストール時から 1 ヶ月 です。
- ⑤ 体験期間中でも製品版と同様の機能が ご使用いただけます。
- ⑥ 以下の場合、初回インストール時でもリ ボンが正常に表示されない場合がありま す。
	- 1. AReX-123がインストールされてい る(アンインストールしたが使用して いた)
	- 2. インストール後に「AXRibbonButt onDefine.txt」の編集を行った。
	- 3. インストール後にライセンス認証を 行い、[ボタンリセット]を実行した。 その他リボンが正常に表示されない場合 は、次項【5) リボンの表示方法】を参 照の上、「AXRibbonButtonDefine.txt」 の上書きを行って下さい。
- ⑦ ネットワークライセンスのパスや、スタ ンドアロンライセンスについてなど、 ライセンス自体の体験、動作確認をご希 望の場合は別途お問い合わせください。

## **5) リボンの表示方法**

AReX-Styleのインストールからライセンス 認証、ライセンスの取得、ボタンリセット、 Revitの再起動を行ってもリボンが表示され ない場合は、[ヘルプ]パネル[AReX フォル ダ]コマンドを実行しAReXフォルダを開き ます。[AReXStyle2018]>[User]内にある 「AXRibbonButtonDefine.txt」の編集をし、 Revit の再起動を行って下さい。

- ① ネットワークライセンスでは許容同時 稼働数の限度に達している状態で、他 PCにAReXをインストールした場合、 リボンが表示されない場合がありま す。ライセンスの解除を行い、使用ラ イセンス数に空きがある状態で行うと 表示されます。
- ② ネットワークライセンスの場合、指定 されているファイルパス以外にライセ ンスを保存した状態でライセンス認証 を行っても、ライセンスが認証されず リボンが表示されません。
- ③ ネットワークライセンスの場合、ライ センス認証を行った場合でも、「サービ スを抜ける」等でライセンスを解除す ると、ライセンスが取得されていない 状態となるため[ボタンリセット]コマ ンドを実行すると、「AXRibbonButton Define.txt」が取得されているライセ ンスにあった内容に上書きされ、リボ ンが表示されなくなる場合がありま す。
- ④ テキストの編集はリボンが表示されて いる他PCの「AXRibbonButtonDefin e.txt」をコピーしても問題ありませ ん。
- ⑤ 「AXRibbonButtonDefine.txt」の名 称変更は、AReX-Styleが正常に動作し なくなる可能性がありますので、行わ ないで下さい。

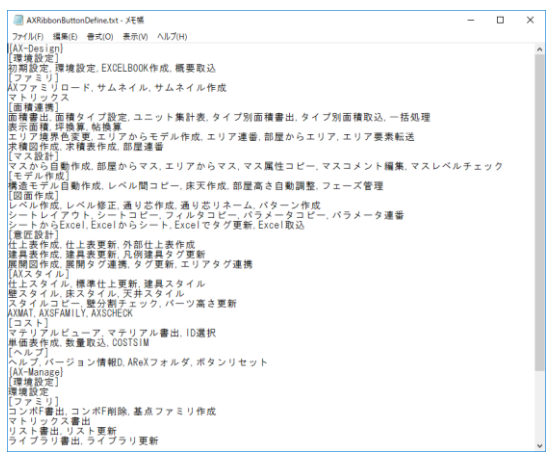